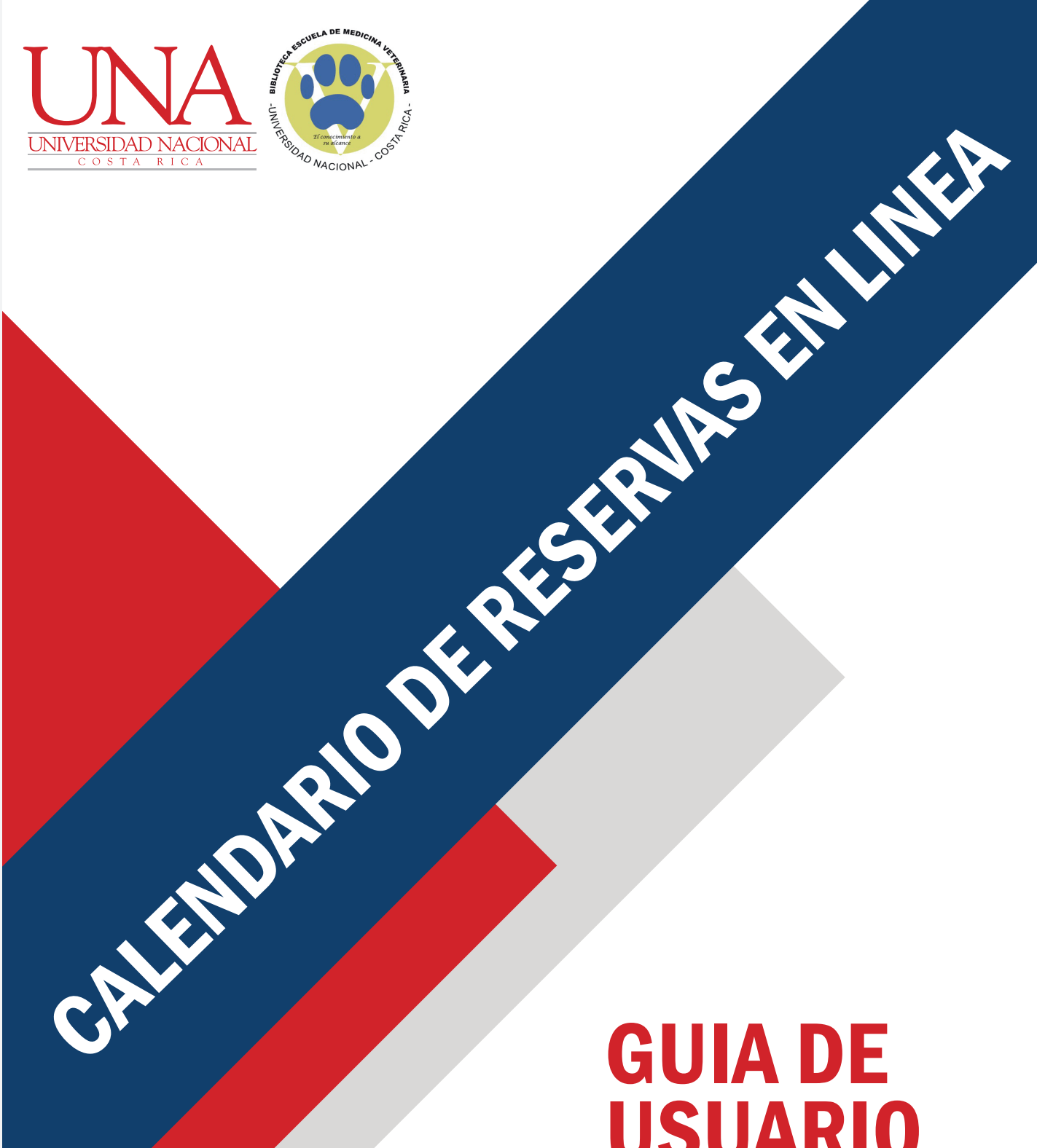

## USUARIO

Biblioteca Escuela de Medicina Veterinaria (BEMV)

## **Calendario reserva en línea**

1. El calendario para reservas en línea se puede acceder desde el sitio principal de la **Biblioteca de MEDVET**.

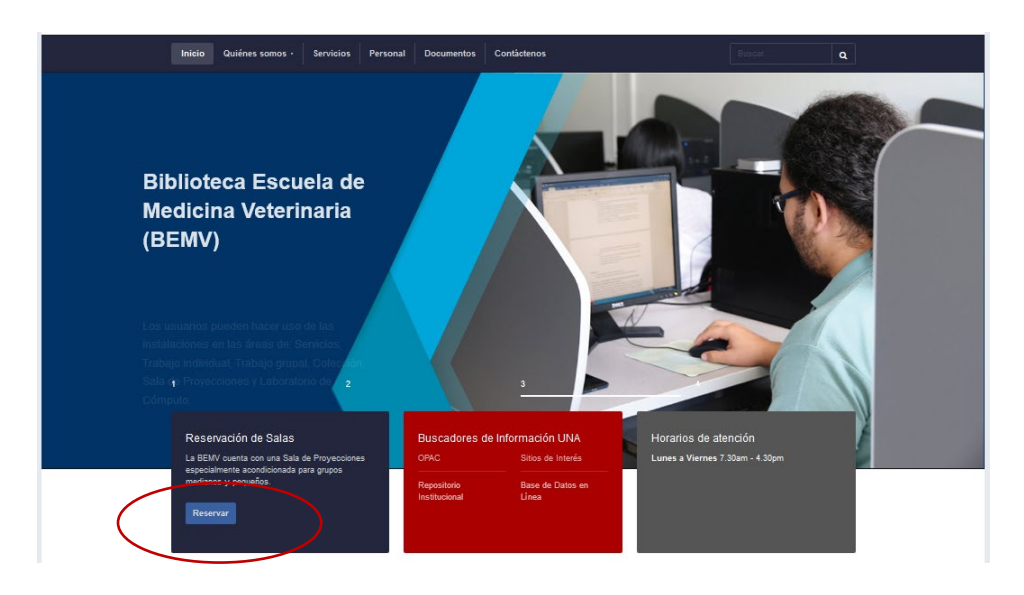

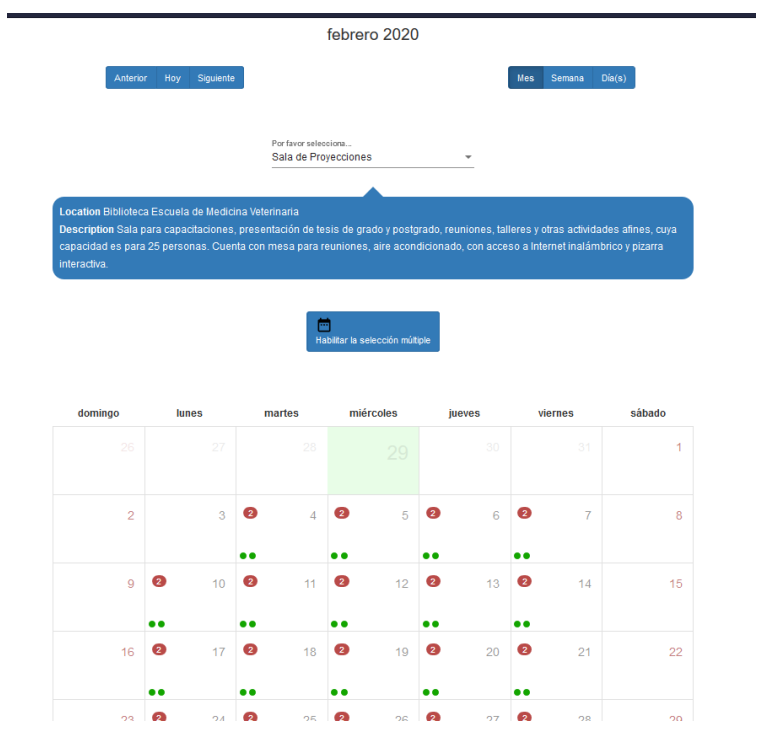

2. En el calendario se proyectan los días y horas en que se puede reservar la sala, así como una descripción del lugar a reservar, datos que ya fueron incluidos con anterioridad a través del sistema de reserva SAGENDA.

Al seleccionar un día en específico, se mostrará la disponibilidad de la sala, cabe destacar que cada punto verde refleja un rango de horas disponible, en este caso: de 8am a 12md y de 1pm a 4pm.

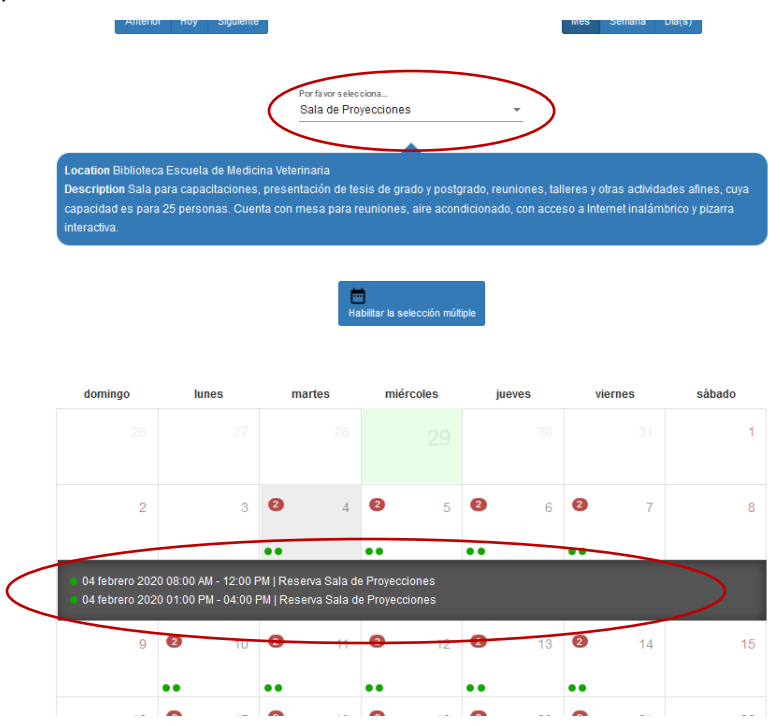

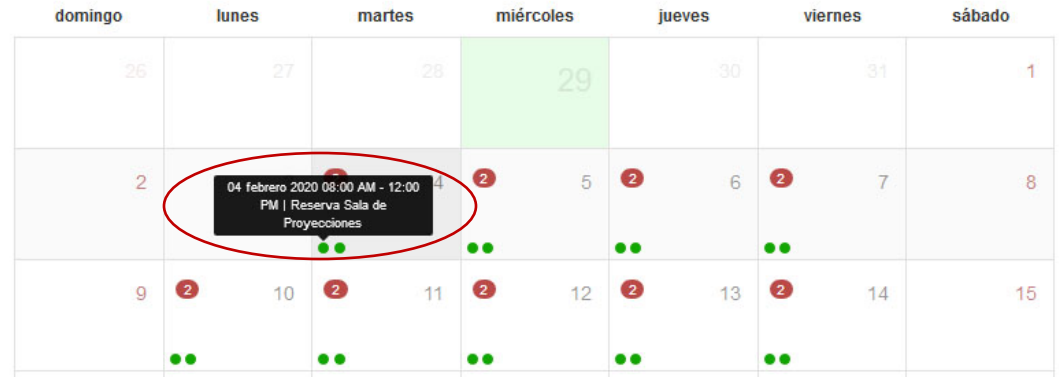

El usuario puede reservar ya sea en la mañana o en la tarde o todo el día.

3. Una vez que el usuario realiza la reserva de la sala el sistema lo envía a un formulario para terminar de completar los datos de reserva.

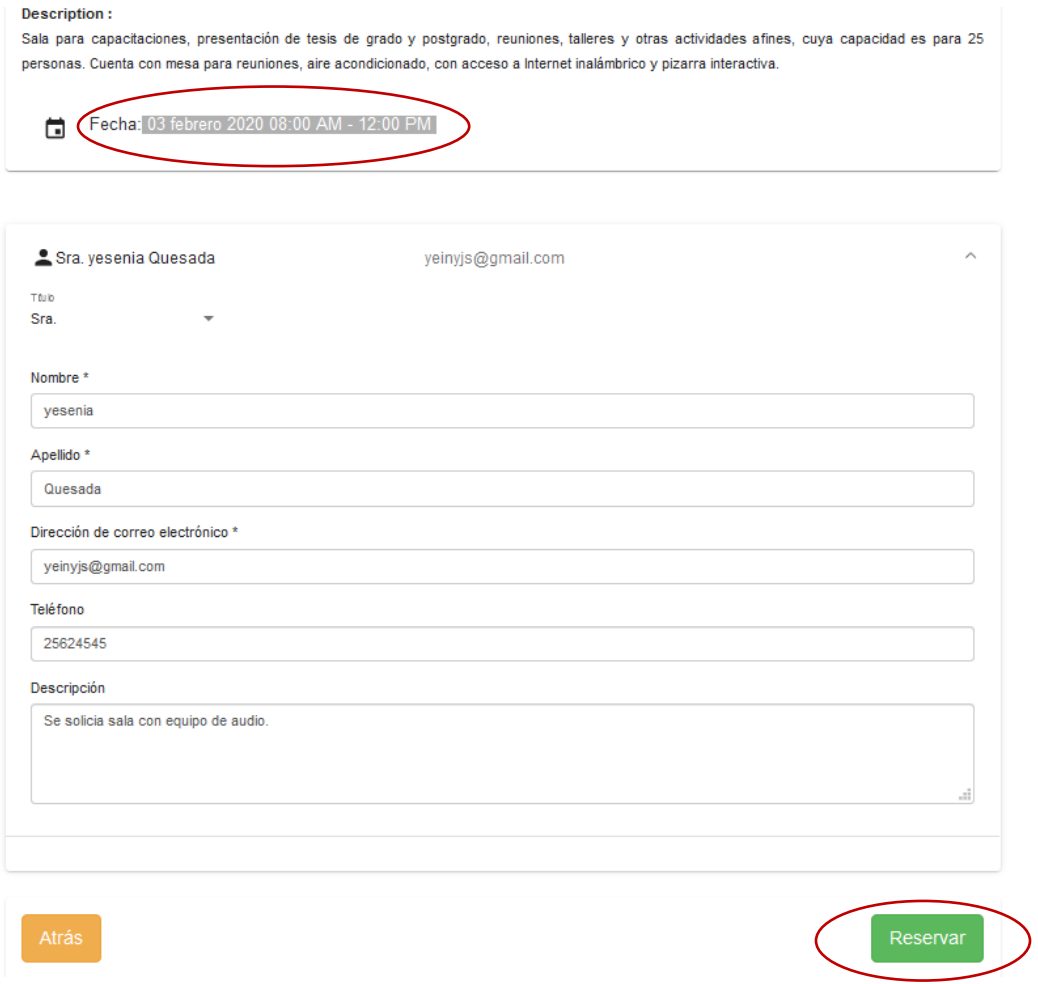

En el formulario se le indica al usuario la fecha y horario que selecciono, permitiéndole proseguir completando el formulario con los datos solicitados: **Nombre, Apellido, dirección de correo electrónico, teléfono y descripción.**

Una vez que se completó el formulario se debe seleccionar el botón "**Reservar**" en ese momento el sistema reserva el espacio y envía un correo de confirmación al usuario que reservo la sala y al administrador del sistema.

Sagenda <no-reply@sagenda.org> 11:36 (hace 2 m para mí \*  $\overline{X}_A$  inglés  $\overline{Y}$ **Traducir mensaje**  $\rightarrow$ español ▼

Hello,

Member: 'Quesada, yesenia' has booked the event: 'Sala de proyecciones' at 03 feb 2020 08:00 a.m. - 03 feb 202

## Details:

Title: Sala de proyecciones Courtesy: Sra. Name: yesenia Quesada Email: yeinyjs@gmail.com Phone Number: 25624545 Description: Se solicia sala con equipo de audio. Payment Amount: N/A Payment Date: N/A

List your bookings here.

4. En el caso que el usuario desee reservar varios días, deberá utilizar la opción de "**Selección múltiple**".

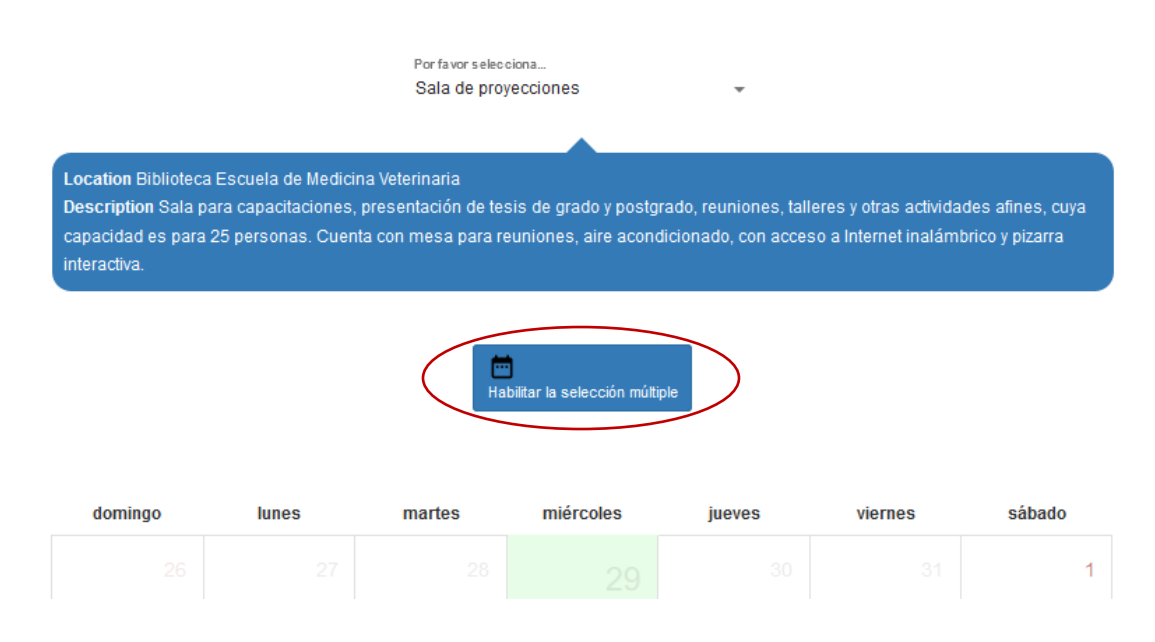

Esta opción permite activar la reserva de tal forma que el usuario pueda seleccionar varios días a reservar, así como los dos rangos de horario ( $8 - 12$ md y de  $1 - 4$  pm).

Para activar la "**Selección múltiple**" basta con seleccionar el botón "**Habilitar la selección múltiple**", inmediatamente se mostrará un botón a la izquierda con el nombre "**Limpiar selección**" y otro a la derecha con el nombre "**Reservar**".

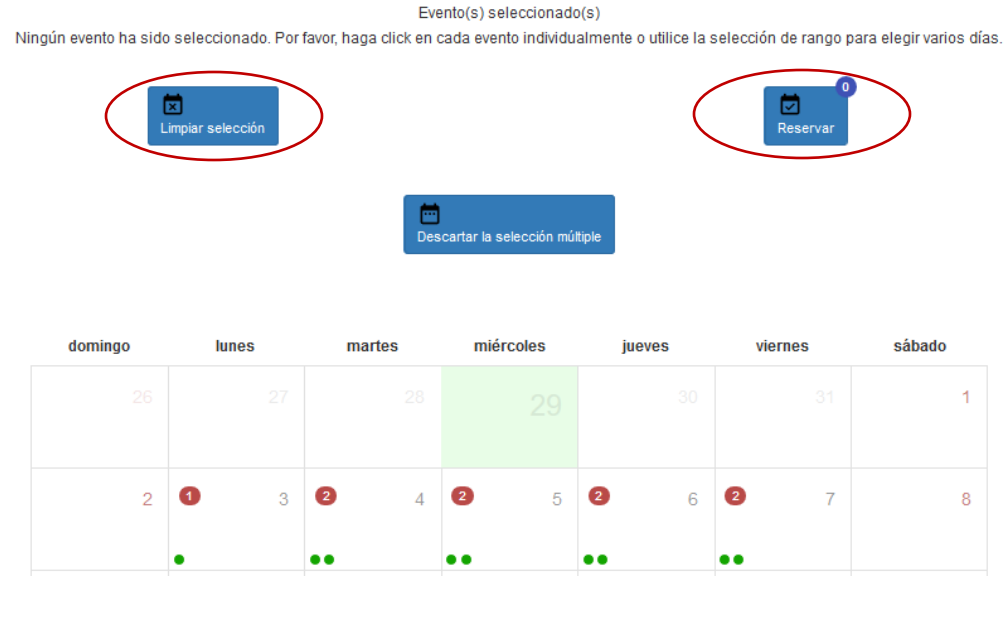

Cada vez que se van seleccionando los días y horarios, el botón "**Reservar**" va a ir contabilizando la cantidad de reservas.

El botón "**Limpiar selección**" permite eliminar las opciones que fueron escogidas como reserva.

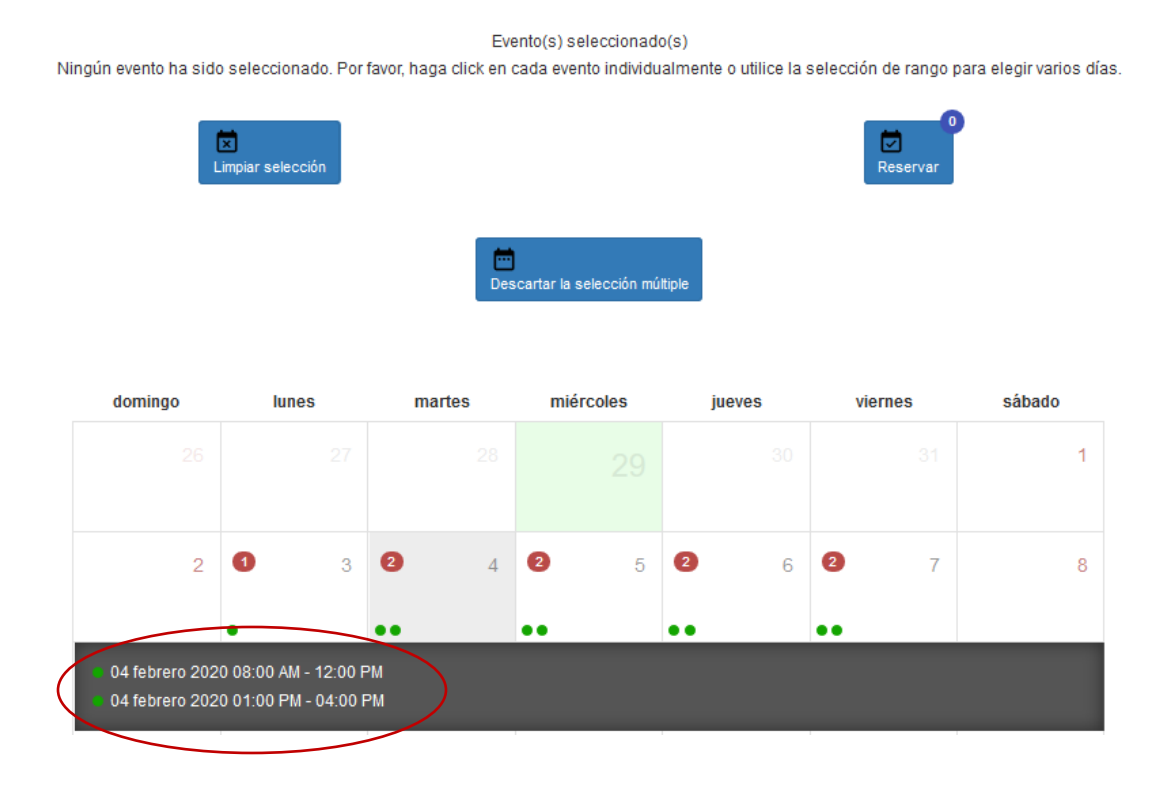

En la imagen anterior se pueden observar las opciones de "**Selección múltiple**" activas y el contador de "**Reservar**" en 0.

A continuación se muestra un ejemplo, haciendo uso de la opción "Selección múltiple", en este caso el usuario necesita reservar el día 4 de febrero de 8am a 4pm para una actividad académica, al seleccionar el día correspondiente el calendario le muestra que si hay disponibilidad de espacio para ese día y en ese horario, para realizar la reserva el usuario activa la opción "Habilitar la selección múltiple" con el propósito de poder seleccionar ambos horarios : de 8am a 12 y de 1pm a 4pm.

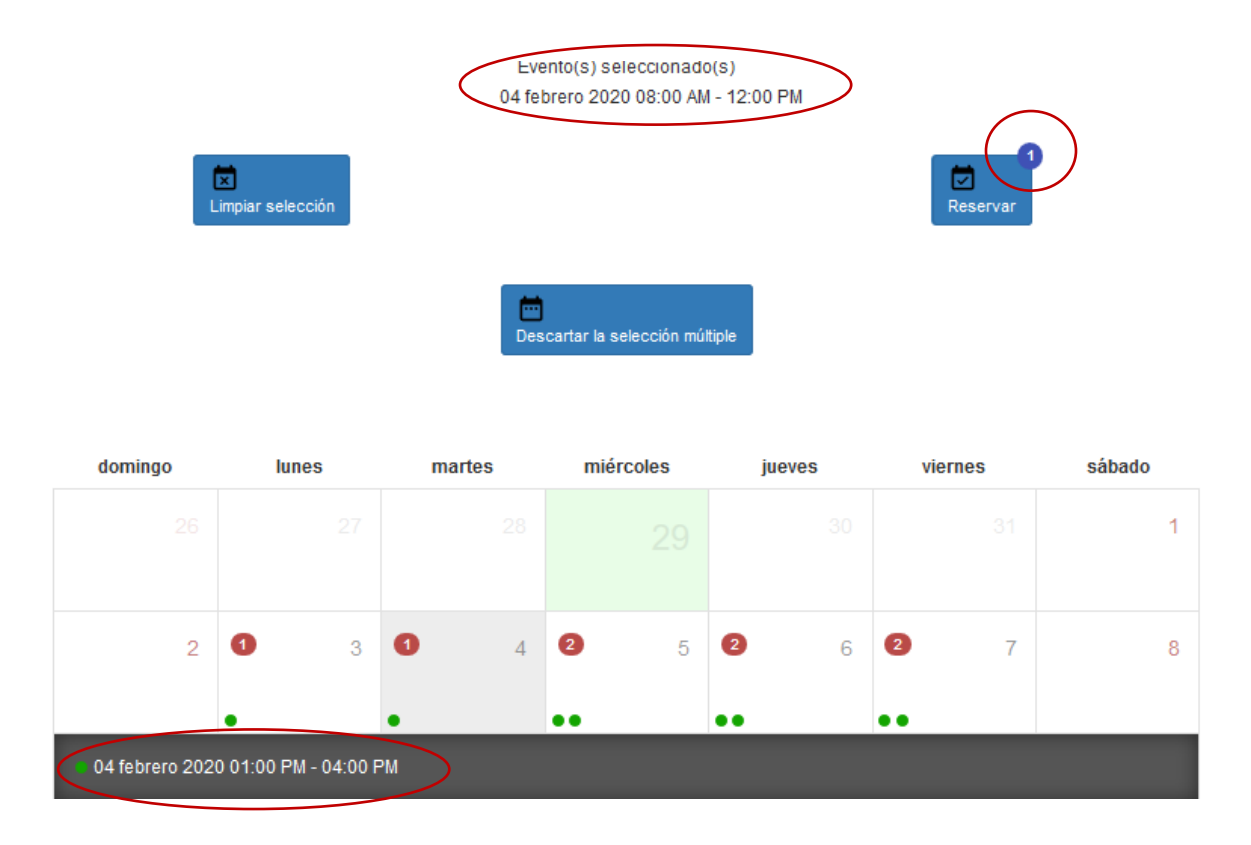

De esta manera el usuario deberá seleccionar primero el rango de la mañana (8am a 12md)

Al seleccionarlo, el contador de reservas va contabilizando, indicando que realizo una selección a reservar y al mismo tiempo se le despliega en el calendario la información al usuario del día y horario que ha seleccionado.

Posteriormente, procede a seleccionar el rango de la tarde (1- 4pm). En este momento el botón de "**Reservar**" debe llevar contabilizado 2 movimientos de reserva y al mismo tiempo se proyecta esta información en el calendario, bajo el título "**Eventos seleccionados**". Como se puede observar en la imagen, en el día 4 de febrero, ya no están los dos "**Puntos verdes**" esto indica que ese día está reservado completamente, por lo tanto ya no está disponible para reservas.

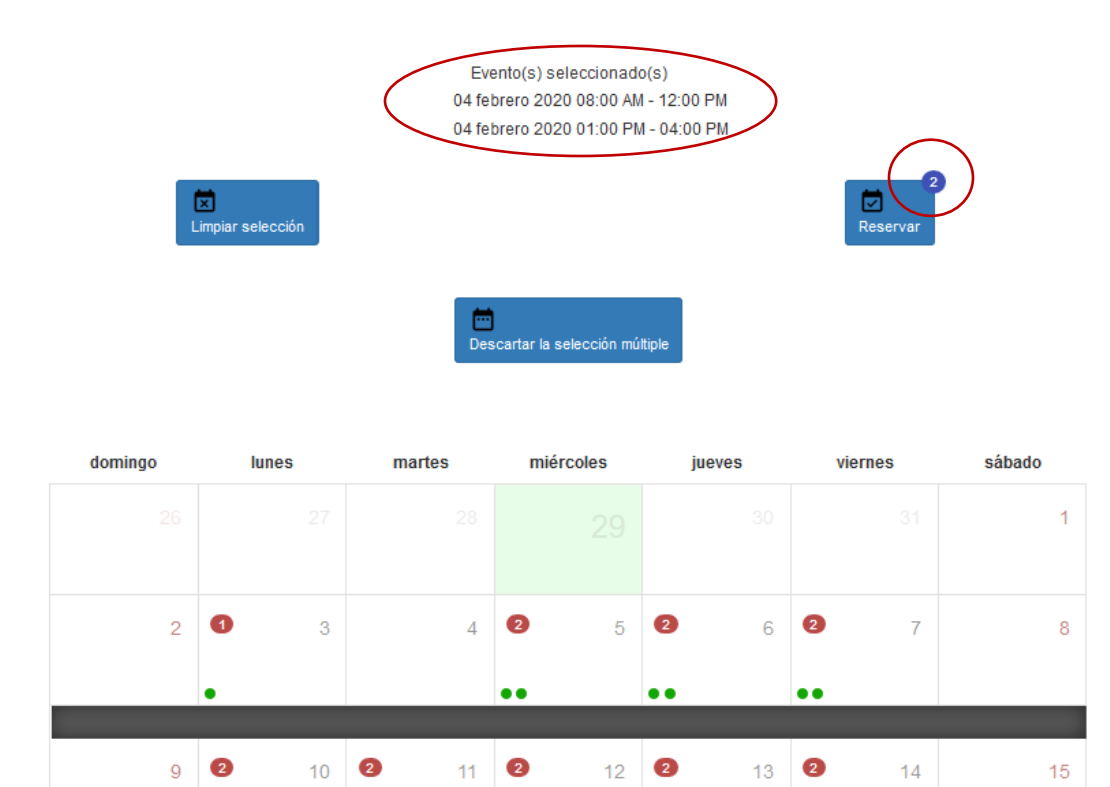

Si el usuario desea puede incluso con la selección múltiple aun activa, seleccionar otro día a reservar, indicando que sea solo medio día de 1 – 4pm.

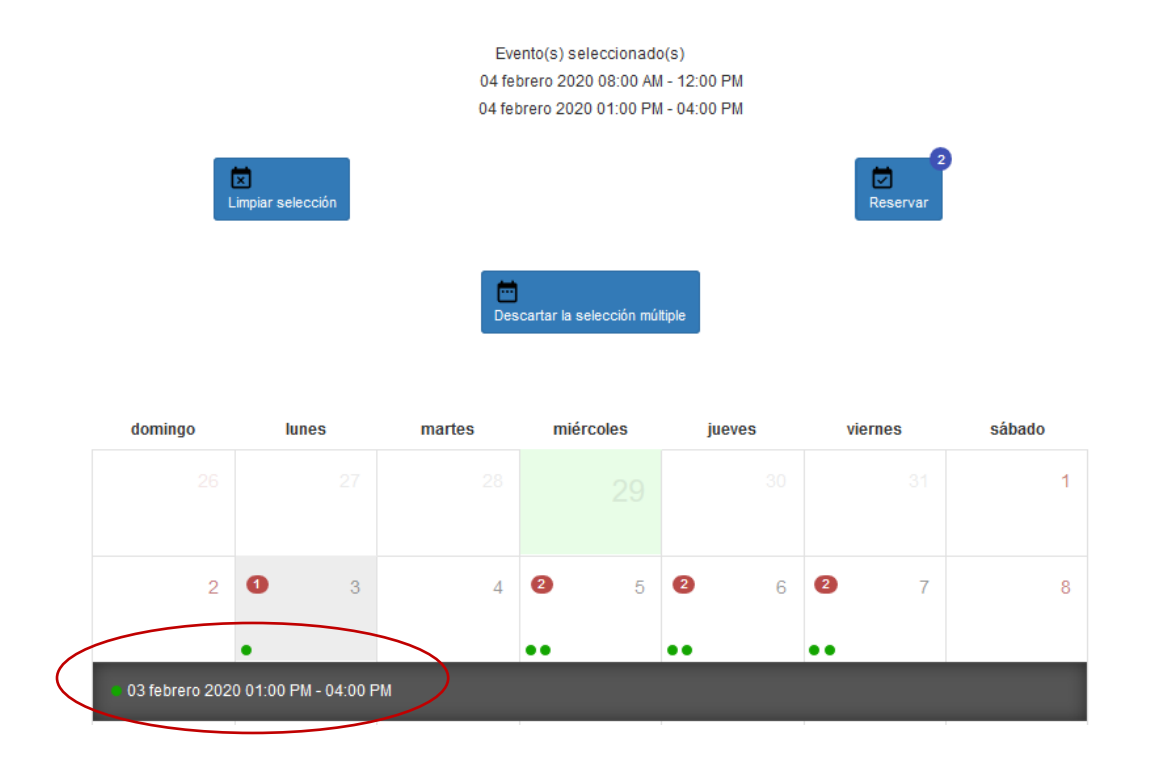

En este ejemplo el día que selecciona es el 3 de febrero, con horario de 1pm – 4pm. Una vez seleccionado el contador de reserva aumenta a 3. Y al mismo tiempo se le proyecta al usuario la información en el calendario, de los días que está reservando y el horario.

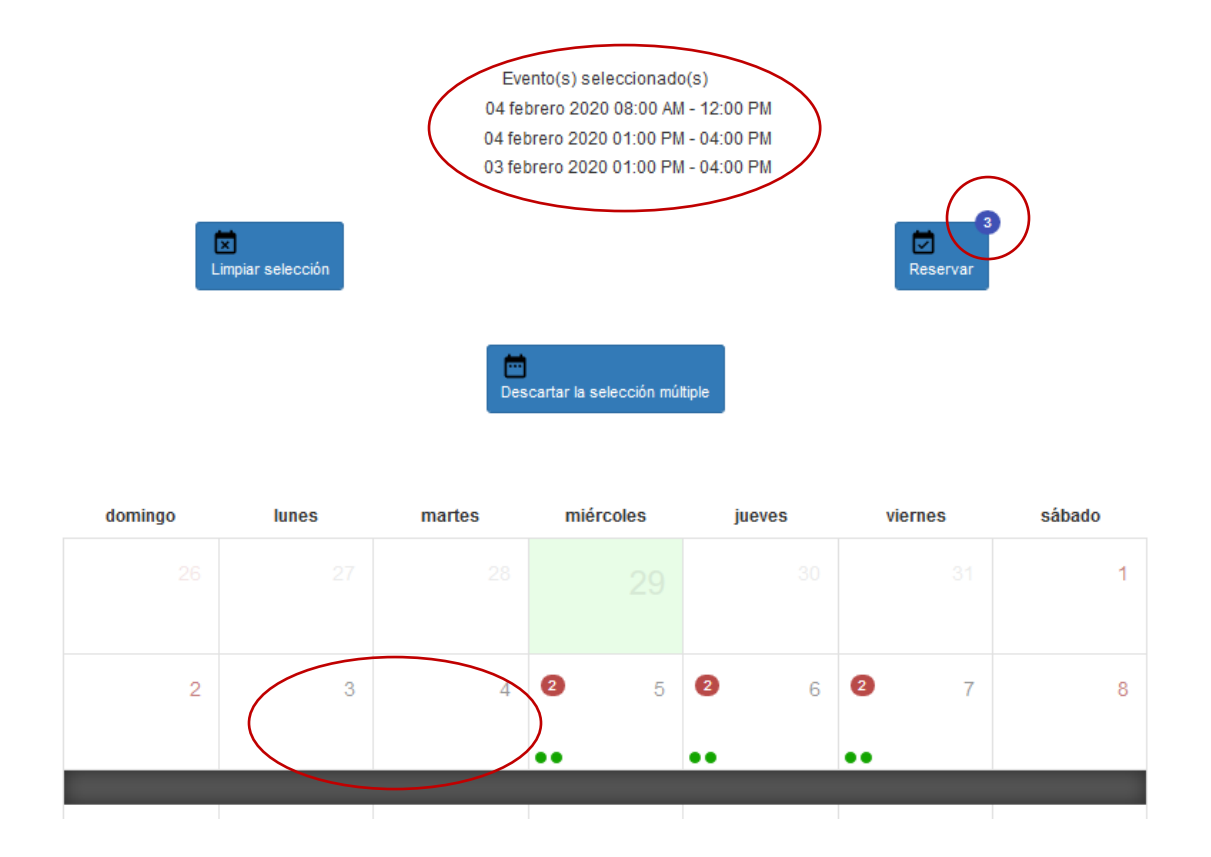

Incluso se puede observar que en el calendario los días 3 y 4 de febrero ya no tienen "**Puntos verdes**" eso quiere decir que están completamente reservados.

Una vez seleccionado los días y horarios, se procede a tramitar la reserva, seleccionando el botón "**Reservar**" el cual conducirá al usuario al formulario de reserva, para terminar de completar los datos, una vez que suministro toda la información procede a seleccionar el botón "**Reservar**" completando el proceso de reserva el cual se puede corroborar a través del correo de confirmación.

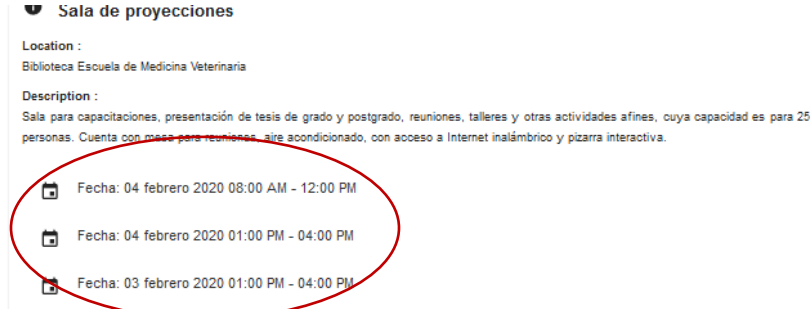

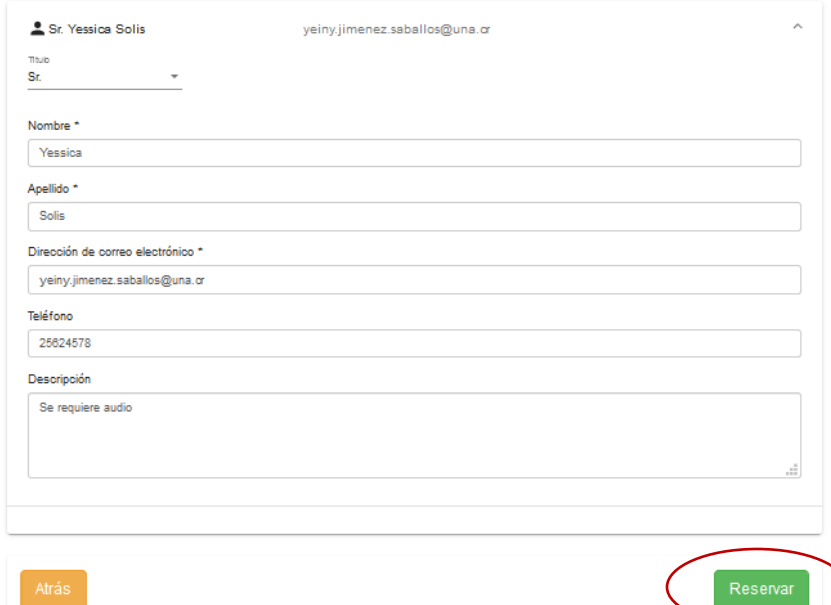

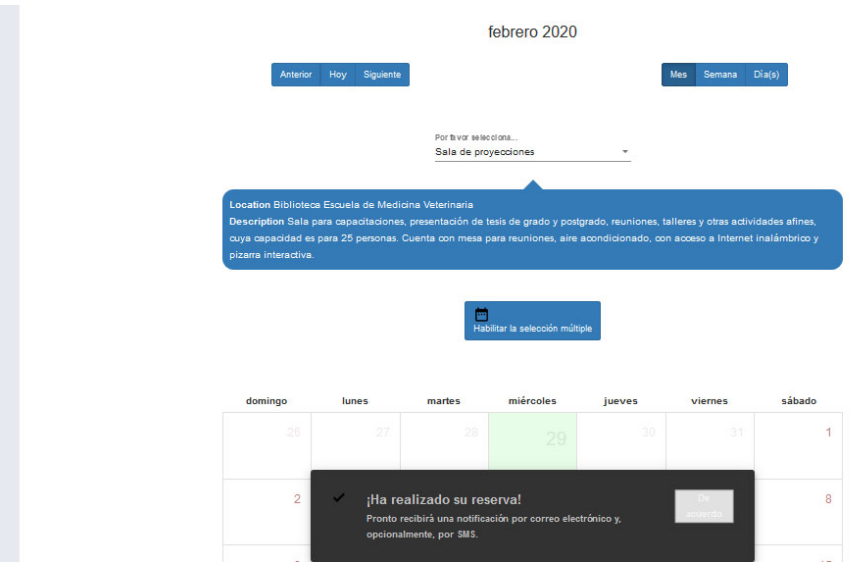